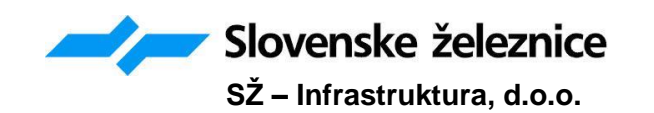

# Navodilo za uporabo

# INFORMACIJSKI SISTEM EAM MAXIMO

ZUNANJI IZVAJALCI

# PODATKI O DOKUMENTU

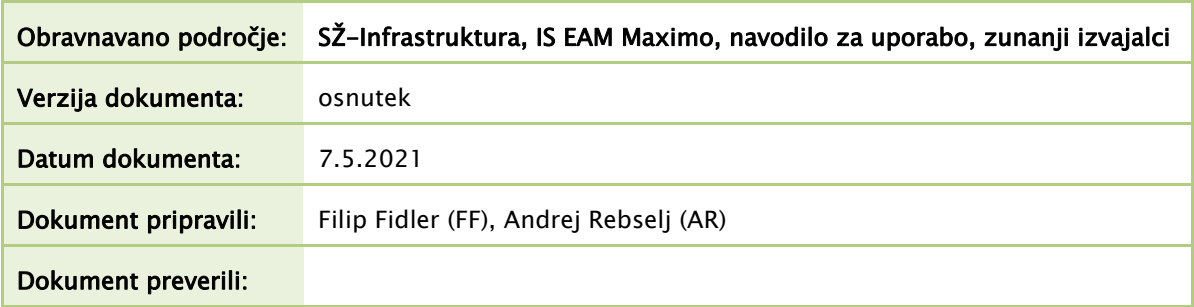

# ZGODOVINA DOKUMENTA

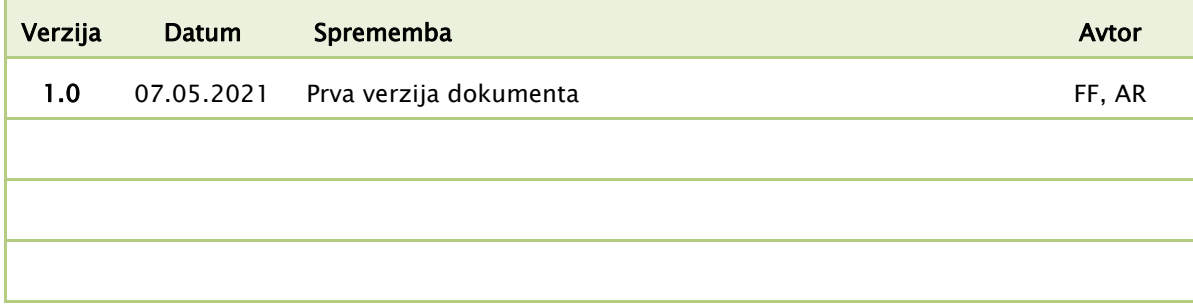

# OPOZORILO

Vsebina dokumenta je namenjena izključno naslovniku in je zaupne narave. Zato ni dovoljeno kopiranje, objavljanje, prenašanje in distribuiranje tretjim osebam, brez predhodnega dovoljenja ponudnika.

# **GLAVNO KAZALO**

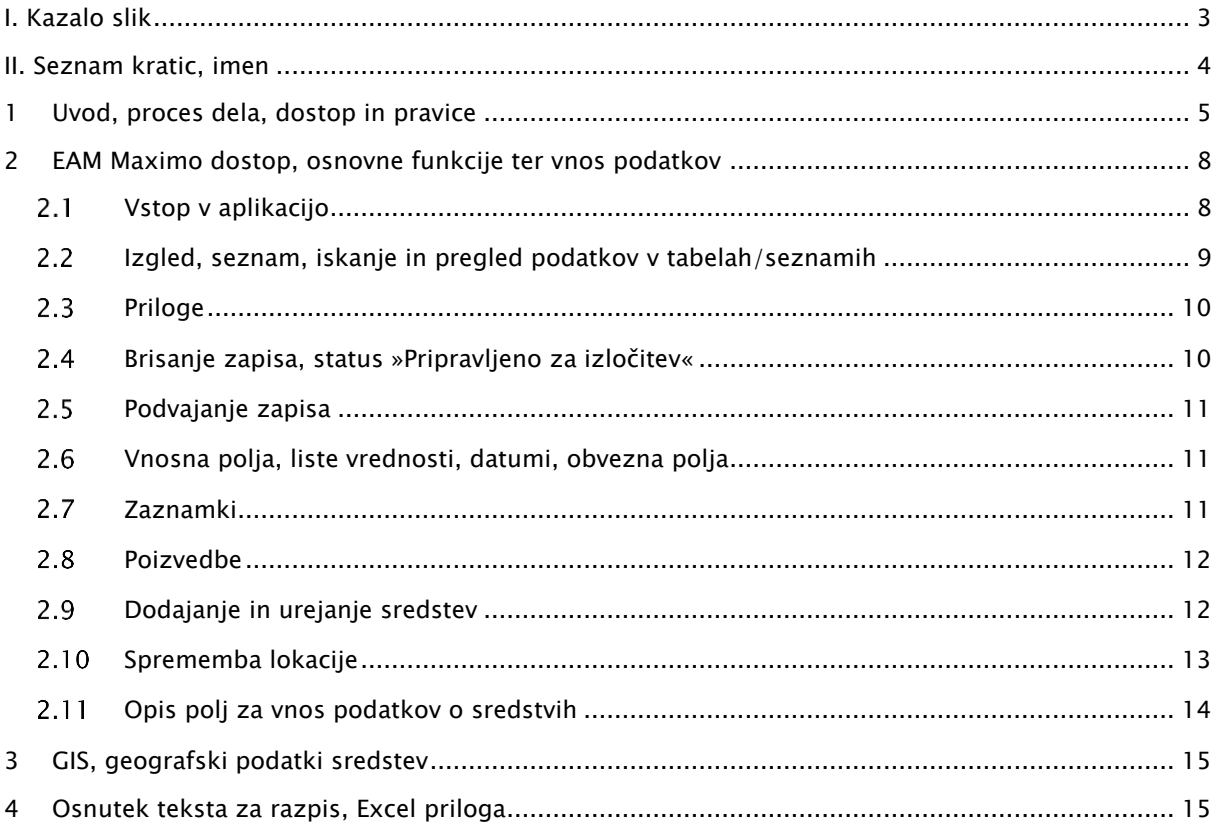

# **I. KAZALO SLIK**

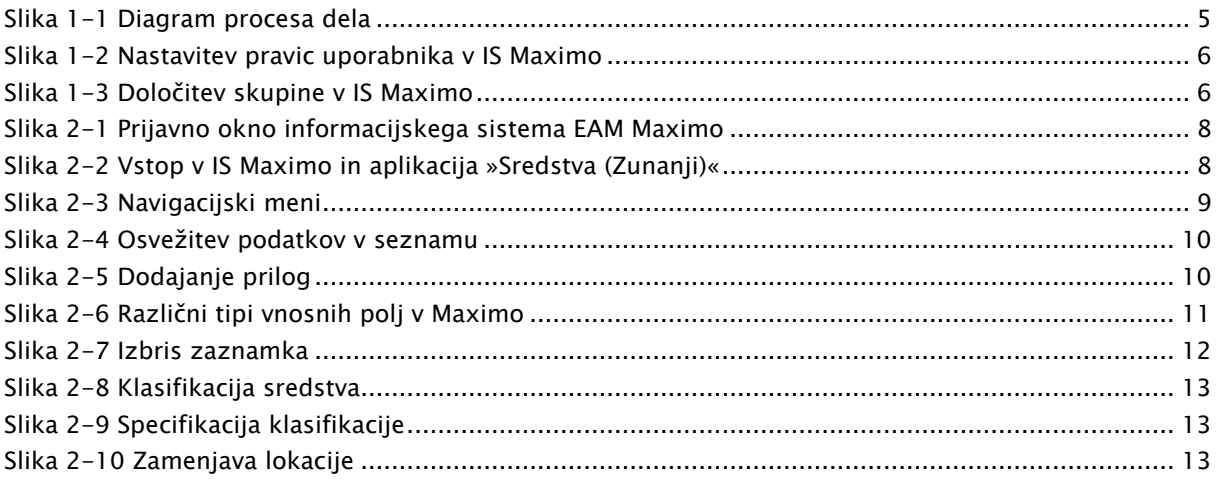

# II. SEZNAM KRATIC, IMEN

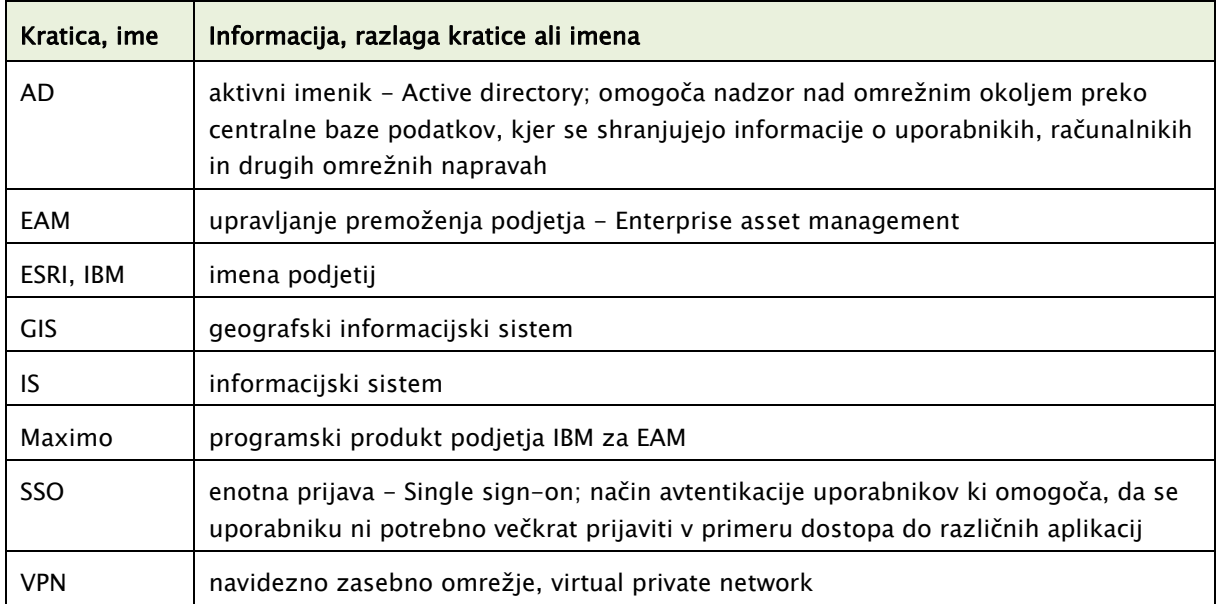

# 1 UVOD, PROCES DELA, DOSTOP IN PRAVICE

To navodilo je namenjeno zunanjim izvajalcem (v nadaljevanju uporabnik), ki bodo opravljali vnos podatkov v IS Maximo ter SŽ-Infrastrukturi za pregled procesa dela in kot pomoč pri razpisih. Poudarek navodila je na prikazu postopka procesa dela vnosa in urejanja podatkov o sredstvih železniške infrastrukture za zunanje izvajalce.

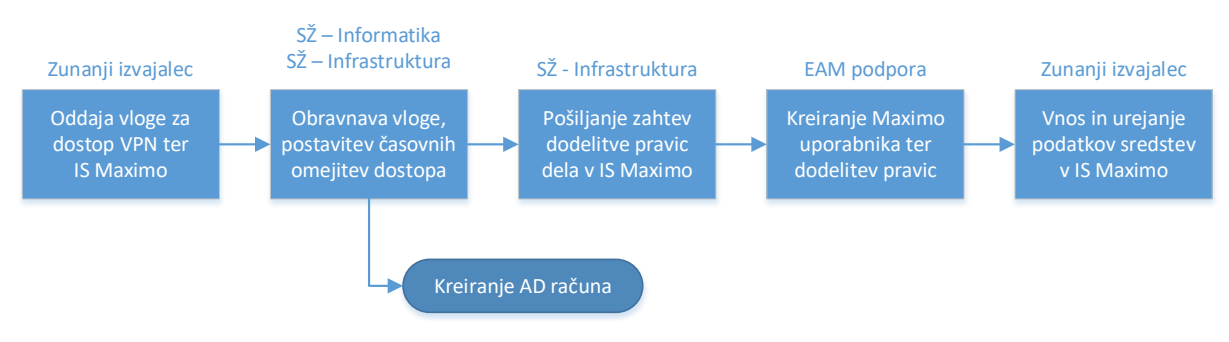

Slika 1-1 Diagram procesa dela

### <span id="page-4-0"></span>Naloga izvajalca

Izvajalec je dolžan izvesti vpis v EAM Maximo in pripravo ustreznih GEO lokacijskih podatkov v skladu s tem navodilom v kolikor bo število novih oziroma zamenjanih sredstev preseglo število 100.

V kolikor bo število novih oziroma zamenjanih sredstev manjše od 100 mora izvajalec pripraviti podatke o sredstvih v ustrezni Excel datoteki ter GEO lokacijske podatke v skladu s točko 3 GIS, geografski podatki sredstev in točko 4 tega navodila.

### Dostop do sistema

Za dostop do omrežja SŽ in do informacijskega sistema Maximo zunanji izvajalec odda vlogo. Dostop se omeji za čas trajanja projekta ali glede na dogovor. Obrazci in postopek za oddajo vloge so predpisani v navodilih za upravljanje dostopov. Potrditev dostopa in nivo pravic opravi in določi SŽ-Informatika vključno s SŽ-Infrastrukturo.

Zunanjim izvajalcem se na podlagi odobrene vloge kreira AD račun ter omogoči VPN dostop do omrežja SŽ. Te uporabnike se doda v posebno AD skupino »EAM-PRO-INF-IZJEME«.

### Pravice v IS Maximo

Po odobritvi vloge, SŽ-Infrastruktura na EAM podpora [\(eam.podpora@slo-zeleznice.si\)](mailto:eam.podpora@slo-zeleznice.si) pošlje zahtevo za kreiranje uporabnika v IS Maximo s seznamom pravic.

Pravice ali omejitve dostopa uporabnikom so razdeljene na:

- 1. Oddelek; uporabniku se lahko dodeli ena ali več varnostnih skupin oddelka:
	- o INF-SRE-Zunanji-GD »INF Sredstva Zunanji izvajalci GD oddelek«,
	- o INF-SRE-Zunanji-EE »INF Sredstva Zunanji izvajalci EE oddelek«,
	- o INF-SRE-Zunanji-SV »INF Sredstva Zunanji izvajalci SV oddelek«,
	- o INF-SRE-Zunanji-TK »INF Sredstva Zunanji izvajalci TK oddelek«.
- 2. Lokacijo vzdrževanja; uporabniku se lahko dodeli ena ali več lokacij vzdrževanja.
- 3. Lokacijo; lokacij je lahko ena ali več. Upoštevane so tudi vse podlokacije.
	- o celotna proga,
	- o postaja ali medpostajni odsek.

Primer dodelitve pravic za uporabnika, ki bo urejal in vnašal sredstva SV in TK oddelka na območju od Zidanega Mosta do Rimskih Toplic:

- Oddelek:
	- o INF-SRE-Zunanji-SV
	- o INF-SRE-Zunanji-TK
- Lokacija vzdrževanja:
	- o LV SV Celje
		- o LV TK Celje
- Lokacija:
	- o postaja OD42200 Zidani Most
	- o medpostajni odsek ODM0801 Zidani Most Rimske Toplice
	- o postaja OD43001 Rimske Toplice

Uporabnik s tem dobi pravico pregleda sredstev ter dodajanja in urejanja lastnih dodanih sredstev na podani lokaciji ter za izbrane oddelke.

Za zgornji primer je na spodnjih dveh slikah prikazana dodelitev pravic in skupin v IS Maximo.

| Zap. št. Uporabnik |                | Ime in priimek                 | <b>Status</b> | Skupina            |                | Enota |                | Lokacija |              | Opis lokacije                   |
|--------------------|----------------|--------------------------------|---------------|--------------------|----------------|-------|----------------|----------|--------------|---------------------------------|
|                    | $\circledcirc$ | EAM Infrastruktura Test        |               |                    |                |       | $\mathbb{Q}$   |          | $\mathbb{Q}$ |                                 |
| 6.226 EAMINF01     | $^{\circ}$     | EAM Infrastruktura Test        | ACTIVE        | INF-SRE-Zunanji-SV | $^{\circ}$     | 6900  | Q              | OD42200  | $^{\circ}$   | Zidani Most                     |
| 6.227 EAMINF01     | $^{\circ}$     | EAM Infrastruktura Test        | <b>ACTIVE</b> | INF-SRE-Zunanji-SV | $^{\circ}$     | 6900  | $^{\circ}$     | ODM0801  | Θı           | MO Zidani Most - Rimske Toplice |
| 6.228 EAMINF01     | Q              | EAM Infrastruktura Test        | <b>ACTIVE</b> | INF-SRE-Zunanji-TK | Q              | 6900  | Q              | OD42200  | Q            | Zidani Most                     |
| 6.229 EAMINF01     | $\circledcirc$ | EAM Infrastruktura Test        | <b>ACTIVE</b> | INF-SRE-Zunanji-TK | $\circledcirc$ | 6900  | $^{\circ}$     | OD43001  | Q            | <b>Rimske Toplice</b>           |
| 6.230 EAMINF01     | Q              | EAM Infrastruktura Test        | <b>ACTIVE</b> | INF-SRE-Zunanji-TK | Q              | 6900  | Q              | ODM0801  |              | MO Zidani Most - Rimske Toplice |
| 6.231 EAMINF01     | $^{\circ}$     | EAM Infrastruktura Test ACTIVE |               | INF-SRE-Zunanji-SV | $\circ$        | 6900  | $^{\circ}$     | OD43001  | $^{\circ}$   | <b>Rimske Toplice</b>           |
| 6.232 EAMINF01     | $^{\circ}$     | EAM Infrastruktura Test        | ACTIVE        | INF-SRE-OsnPolni   | $\circledcirc$ | 6900  | Q              | 71040286 | Q            | LV TK Celje                     |
| 6.233 EAMINF01     | Q              | EAM Infrastruktura Test ACTIVE |               | INF-SRE-OsnPolni   | $\circledcirc$ | 6900  | $\circledcirc$ | 71040279 | Q            | LV SV Celje                     |

Slika 1-2 Nastavitev pravic uporabnika v IS Maximo

<span id="page-5-0"></span>

| Skupine $\triangleright$ Filter $\triangleright$ Q |               | $1 - 4$ od $4$<br>12 September 2004           |   |
|----------------------------------------------------|---------------|-----------------------------------------------|---|
| Skupina $\triangleq$                               |               | Opis                                          |   |
| INF-SRE-Zur                                        |               | INF - Sredstva - Zunanji izvajalci SV oddelek | 御 |
| INF-SRE-Zur                                        | $\rightarrow$ | INF - Sredstva - Zunanji izvajalci TK oddelek | 御 |

Slika 1-3 Določitev skupine v IS Maximo

### <span id="page-5-1"></span>Status sredstva

Uporabnik lahko obstoječim že vnesenim sredstvom spreminja samo status. Status lahko spremeni samo v »Pripravljeno za izločitev« (READYFORDECOM). Sprememba se opravi preko menijske opcije in to samo za posamezno sredstvo. Vzdrževalec in skrbnik teh sredstev nato opravi kontrolo vpisa in jih dokončno izloči s spremembo statusa v »Izločeno« ali jih aktivira nazaj s spremembo statusa v »Aktivno«.

Privzeti status za vsa novo dodana sredstva je »Ni pripravljeno« in ga s strani uporabnika ni možno spremeniti. Vzdrževalec in skrbnik teh sredstev nato opravi kontrolo vpisa in jih aktivira s spremembo statusa v »Aktivno« ali jih izloči s spremembo statusa v »Izločeno«.

### Pravilen vnos osnovnih podatkov

Uporabnik dobi navodila za podroben in pravilen vnos osnovnih podatkov od vzdrževalcev, skrbnikov sredstev. Med ta navodila sodijo:

pravilna uporaba klasifikacije sredstva,

- pravilna izbira vzdrževalne in domicilne organizacijske enote za delovno območje,
- pravilna izbira skupine sredstev,
- pravilna izbira progovnega odseka.

## 2 EAM MAXIMO DOSTOP, OSNOVNE FUNKCIJE TER VNOS PODATKOV

V tem poglavju so razložene splošne osnovne funkcije za uporabo ter možnosti sistema. Gradnja in izgled vseh aplikacij znotraj IS Maximo je zelo podobna zato te funkcije veljajo za večino le teh.

### 2.1 Vstop v aplikacijo

IBM Maximo deluje v internet okolju in je dostopen preko spletnega brskalnika. Produkcijsko okolje je dostopno na spodnjem naslovu:

<http://srveamws.slo-zeleznice.si/maximo/webclient/login/login.jsp?appservauth=true>

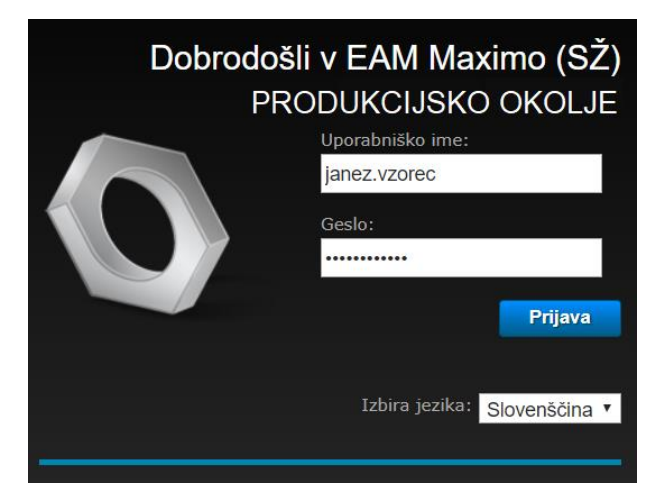

Slika 2-1 Prijavno okno informacijskega sistema EAM Maximo

<span id="page-7-0"></span>Prijava v sistem se opravi z vnosom uporabniškega imena in gesla, ki je določeno za vsakega posameznika posebej in je usklajeno z aktivnim imenikom slovenskih železnic (AD slo-zeleznice.si).

Po uspešni prijavi v sistem se odpre aplikacija »Sredstva (Zunanji)«.

| Sredstva (Zunanji)                                    |                    |                                                                       | Testni Uporabnik 1 / 6900 @ PRODUKCIJSKI SISTEM |                       | к<br>hщ | ⊟ |                 | IBM. |
|-------------------------------------------------------|--------------------|-----------------------------------------------------------------------|-------------------------------------------------|-----------------------|---------|---|-----------------|------|
| Najdi Sredstvo<br>$\mathbb{Q}$ : $\blacktriangledown$ | 1日 ノタウ             |                                                                       |                                                 |                       |         |   |                 |      |
| Q<br>Najdi navigacijski ident                         | Seznam<br>Sredstvo |                                                                       |                                                 |                       |         |   |                 |      |
| Pojdi na aplikacije                                   | $\Box$ Zaznamki    |                                                                       |                                                 |                       |         |   |                 |      |
| Razpoložljive poizvedbe                               | Sredstva           | $\blacktriangledown$ Filter $\blacktriangleright$ Q<br><b>Coleman</b> | S<br>$\rightarrow$<br>$\rightarrow$<br>$1 -$    | 20 od 3243            |         |   |                 |      |
| Vsi zapisi                                            | Sredstvo           | Št. klasifikacije                                                     | Klasifikacija                                   | Naziv sredstva        |         |   | Oznaka sredstva |      |
| Vsi zaznamki                                          | $\gg$              |                                                                       |                                                 |                       |         |   |                 |      |
| Moji zapisi                                           | 1006801            | 1060501                                                               | Stikalo SNEV                                    | STS stikalo           |         |   | STS stikalo     |      |
| Splošna dejanja                                       | 1006802            | 1060501                                                               | Stikalo SNEV                                    | ročno odvodno stikalo |         |   | S <sub>3</sub>  |      |
| Novo sredstvo                                         | 1007112            | 1060201                                                               | Števci električne energije                      | števec GSM Mobitel    |         |   | P <sub>5</sub>  |      |
| $\frac{1}{2}$ Več dejanj                              | 1007275            | 1060501                                                               | Stikalo SNEV                                    | LHO <sub>1</sub>      |         |   | Q 172-1         |      |

<span id="page-7-1"></span>Slika 2-2 Vstop v IS Maximo in aplikacija »Sredstva (Zunanji)«

#### $2.2$ Izgled, seznam, iskanje in pregled podatkov v tabelah/seznamih

Ob vstopu v EAM Maximo je celotno okno razdeljeno na osnovno informacijsko vrstico zgoraj, navigacijski meni na levi strani, na glavni pregled aplikacije in dejavnosti v sredini.

V zgornji vrstici je levo ikona hiške, ki nas vrne nazaj na vstopni center ne glede na aplikacijo kjer se nahajamo, ikona za izbiro aplikacij in funkcij, podatki o uporabniku in sistemu v katerega smo prijavljeni ter desno ikoni za uporabniške nastavitve in odjavo. Pravilno odjavo vedno opravimo s klikom na to ikono. Zapiranje brskalnika brez odjave ni priporočljivo.

Razdelitev okna in njenih funkcij je odvisna od aplikacije ali vstopnega centra. Primer razdelitve okna, če se nahajamo v aplikaciji (primer: aplikacija Sredstva) je prikazana na predhodni sliki.

Navigacijski meni se dinamično kreira v odvisnosti od zagnane aplikacije in ali se nahajamo na posameznem zapisu ali na seznamu. V meniju najdemo pripravljene razpoložljive poizvedbe za seznam podatkov, splošna dejanja in več dejanj s posebnimi funkcijami.

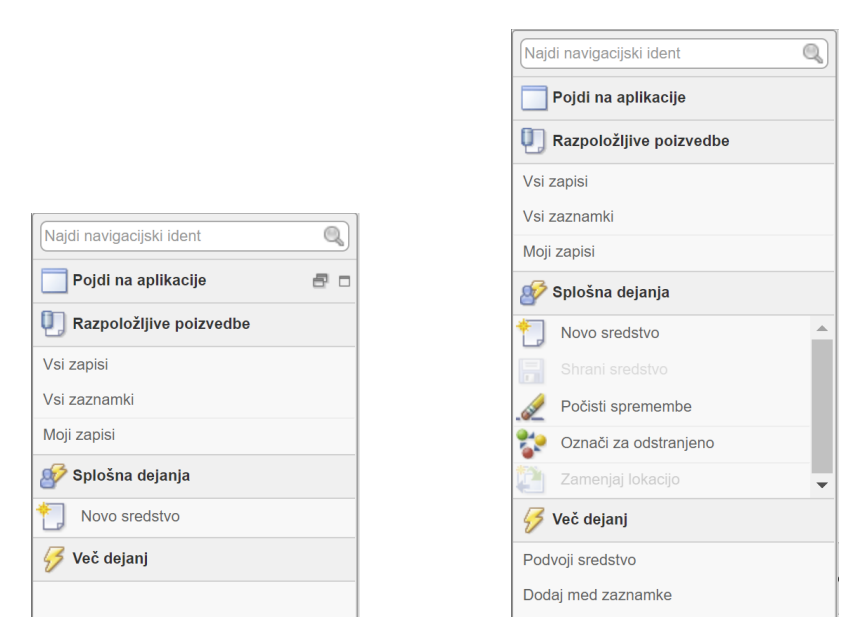

Slika 2-3 Navigacijski meni

<span id="page-8-0"></span>Osnovni pregled v sredini glavnega zaslona prikazuje podatke zapisov izbrane aplikacije. Ti podatki se nahajajo pod zavihkom »Seznam« ali v raznih prilagojenih tabelah. Nad vsemi temi podatki v tabeli lahko izvajamo filtriranje in sortiranje. Prvotno se nam odpre prazen seznam. Filtriranje/iskanje se opravi z vpisom iskanega podatka v prazen prostor nad stolpcem. Uporabljeni filtri so razloženi v naslednji tabeli.

| $\frac{1}{2}$ and $\frac{1}{2}$ . The state $\frac{1}{2}$ and $\frac{1}{2}$ and $\frac{1}{2}$ and $\frac{1}{2}$ are $\frac{1}{2}$ and $\frac{1}{2}$ are $\frac{1}{2}$ and $\frac{1}{2}$ are $\frac{1}{2}$ and $\frac{1}{2}$ are $\frac{1}{2}$ and $\frac{1}{2}$ are $\frac{1}{2}$ and $\frac$ |                                |                                               |  |  |  |  |  |  |
|----------------------------------------------------------------------------------------------------|--------------------------------|-----------------------------------------------|--|--|--|--|--|--|
| <b>Iskanja</b>                                                                                                    | <b>Opis</b>                    | <b>Primer</b>                                 |  |  |  |  |  |  |
| %                                                                                                    | karkoli                        | %Kret% (vrne kretnica, kretniški pogon, itd.) |  |  |  |  |  |  |
|                                                                                                    | nadomestilo enega znaka        | 10404__ (Vrne 1040401, 1040402 1040403)       |  |  |  |  |  |  |
| $=$                                                                                                    | je enako (vrne točno vrednost) | $=$ ODP42400                                  |  |  |  |  |  |  |
| $!=$                                                                                                    | ni enako                       | $!=$ PR15                                     |  |  |  |  |  |  |
| $\geq$                                                                                                    | večje                          | > 500                                         |  |  |  |  |  |  |
| $\,<\,$                                                                                                    | manjše                         | < 400                                         |  |  |  |  |  |  |
| $!=$ ~null~                                                                                                    | ni prazna vrednosti            | $!=$ ~null~                                   |  |  |  |  |  |  |
| $=$ ~null~                                                                                                    | prikaže samo prazne vrednosti  | $=$ ~null~                                    |  |  |  |  |  |  |

Tabela 2-1 Prikaz možnih izbir pri filtriranju podatkov

V primeru, da je polje označeno z lupo , pomeni, da za tem poljem obstaja nabor vrednosti po katerih lahko iščemo. S klikom na lupo se nam odpre nabor vrednosti, ki jih lahko vnesemo v seznam.

Sortiranje podatkov izvedemo s klikom na naslov stolpca. Vse podatke v seznamu lahko tudi izvozimo v zunanjo datoteko Excel (klik na Prenos skrajno desno v seznamu).

Osvežitev seznama je potrebno opraviti ročno s klikom na ikono »Naloži znova« ali s klikom Enter v polju filtra.

| Seznam          | Sredstvo |                                                          |               |                                                                                                    |                    |             |
|-----------------|----------|----------------------------------------------------------|---------------|----------------------------------------------------------------------------------------------------|--------------------|-------------|
| <b>Sredstva</b> |          | $\triangledown$ Filter $\triangleright$ Q $\blacksquare$ |               | $\begin{array}{ccccccccccccc}\n\end{array}$ $\begin{array}{ccccccccccccc}\n\end{array}$ $\begin{array}{ccccccccccccc}\n\end{array}$ |                    | 20 od 41121 |
| Sredstvo        |          | Št. klasifikacije                                        | Klasifikacija |                                                                                                    | Naziv sredstva     |             |
|                 | ≫        |                                                          |               |                                                                                                    |                    |             |
| 1003666         |          | 1060101                                                  | Stojišče      |                                                                                                    | <b>Br-Kk 142 Z</b> |             |
| 1003675         |          | 1060501                                                  | Stikalo SNEV  |                                                                                                    | LHO <sub>1</sub>   |             |
| 1003708         |          | 1060501                                                  | Stikalo SNEV  |                                                                                                    | Q 189T.1           |             |

Slika 2-4 Osvežitev podatkov v seznamu

<span id="page-9-0"></span>Podrobni podatki o zapisu so vidni v zavihku »Sredstvo«. Do podrobnih podatkov pridemo s klikom na številko zapisa v seznamu ali pa s klikom direktno na zavihek »Sredstvo«. Na tem zavihku se lahko preko zelenih puščic sprehajamo med posameznimi zapisi seznama ter urejamo podatke zapisa.

#### $2.3$ Priloge

K zapisu sredstva je možno dodati priloge oziroma dokumente. Za ogled že dodanih prilog kliknemo samo na Priloge. Dodajanje prilog opravimo s klikom na ikono priponke ter »Dodaj nove priloge« in »Dodaj novo datoteko«. Formati priponk so omejeni na znane formate kot so pdf, doc, docx, xls, xlsx, jpg, png, ipd..

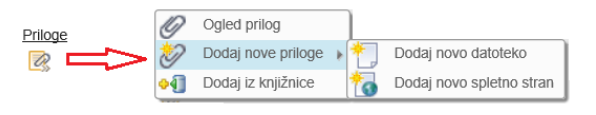

Slika 2-5 Dodajanje prilog

<span id="page-9-1"></span>V primeru dodajanja spletne strani kliknemo na »Dodaj novo spletno stran«. Pri dodajanju datoteke izberemo datoteko in poimenujemo dokument, pri dodajanju spletne strani pa vpišemo naslov spletne strani in poimenujemo dokument.

#### $2.4$ Brisanje zapisa, status »Pripravljeno za izločitev«

Brisanje zapisa je v tem primeru v Maximo nadomeščeno s spremembo statusa zapisa v status »Pripravljeno za izločitev«. Spremembo opravimo v meniju »Splošna dejanja – Označi za odstranjeno«. V novo odprtem oknu pod pripombo lahko zabeležimo še razlog. To lahko opravimo na že vnesenih zapisih vzdrževalcev kot tudi na lastnih vnesenih sredstvih. Sprememba statusov se beleži v zgodovino statusov, kjer je razvidno vso spreminjanje statusov.

Končno potrditev vseh zapisov, ki so označeni za odstranitev, opravijo vzdrževalci, skrbniki sredstev.

#### $2.5 -$ Podvajanje zapisa

V primeru, da želimo podvojiti zapis, kliknemo na »Podvoji sredstvo« v razdelku menija »Več dejanj«. Funkcija je omogočena samo, ko se nahajamo v podrobnem pregledu zapisa (zavihek »Sredstvo«). Podvojeni zapis dobi novo enolično številko zapisa. Podatki se v nov zapis prenesejo iz zapisa katerega podvajamo.

### 2.6 Vnosna polja, liste vrednosti, datumi, obvezna polja

V Maximo imamo možnost vnosa podatkov preko tekstovnih polj kot numerični ali tekstovni format, preko izbire liste vrednosti, preko izbira datumskega okna, preko izbire podokna z eno ali več vrednosti ali preko potrditvenega polja. Pri vnosu podatka preko liste vrednosti imamo nabor podatkov že vnesen v naprej in lahko samo izbiramo med vrednostmi. V listi vrednosti je vedno za vsako vrednost določena tudi šifra te vrednosti ali še dodatno polje. Primer je proga kjer je šifra PR01, dodatno polje številka proge je 10, naziv ali vrednost pa »d.m.-Dobova-Ljubljana«. Na sliki spodaj so prikazane različne vrste vnosa podatkov.

| Vnos podatka preko izbirnega okna              |                                 |                                  |           |                              |                                  |                                                                                     |                                  |
|------------------------------------------------|---------------------------------|----------------------------------|-----------|------------------------------|----------------------------------|-------------------------------------------------------------------------------------|----------------------------------|
| * Proga:<br><b>PR07</b>                        | Ljubljana Šiška - Kamnik Graben |                                  | 御         |                              | Vnos numeričnega števila         | Vnos datuma in časa                                                                 |                                  |
| Izbira vrednosti                               |                                 |                                  |           |                              | * Hitrost počasne vožnje (km/h): | <b>EDatum in čas začetka veljavnosti:</b>                                           |                                  |
| $\blacktriangledown$ Filter $\triangleright$ Q | $\rightarrow$<br>$\sim$         | $1 - 20$ od 37                   | <b>CU</b> | $\qquad \qquad \blacksquare$ | Vnos potrditvenega polja         | $december$ $\blacktriangledown$<br>$(\ast)$<br>$\left( 4\right)$<br>s č p s n<br>n. | 11:15:00 $\triangle$<br>11:30:00 |
| $Proga -$                                      | St.proge                        | Opis                             |           |                              | Predvidena počasna vožnja?       | 8<br>-9<br>11 12 13 14 15 16                                                        | 11:45:00<br>12:00:00             |
|                                                |                                 |                                  |           |                              |                                  | 17 18 19 20 21 22 23<br>24 25 26 27 28 29 30                                        | 12:15:00<br>12:30:00             |
| <b>PR01</b>                                    | 10                              | d.m. - Dobova - Ljubljana        |           |                              | Vnos večvrstičnega teksta        | 5 <sub>6</sub><br>31.                                                               | 12:45:00<br>13:00:00             |
| <b>PR02</b>                                    | 11                              | Lj. Zalog - cepišče Kajuhova; P3 |           |                              | Opomba oz. predvideni ukrepi:    | 2018 2019<br>2017                                                                   | 13:15:00<br>13:30:00             |
| <b>PR03</b>                                    | 12                              | Li. Zalog - Ljubljana; P4        |           |                              |                                  |                                                                                     | 13:45:00                         |
| <b>PR04</b>                                    | 13                              | Li. Zalog - Ljubljana; P5        |           |                              |                                  | Prekliči<br>V redu                                                                  | $14:00:00$ $\rightarrow$         |

Slika 2-6 Različni tipi vnosnih polj v Maximo

<span id="page-10-0"></span>Datum in čas lahko vnesemo direktno v polje ali pa ga izberemo s klikom na ikono . Odpre se novo okno za izbiro datuma in časa kjer kliknemo na datum in na izbrani čas ter potrdimo z gumbom »V redu«.

Obvezna polja so v aplikacijah označene z rumeno zvezdico ... Če ta polja niso izpolnjena, zapis ni možno shraniti. Ob shranitvi nas sistem vedno opozori katera polja niso vnesena.

### 2.7 Zaznamki

Z zaznamki si lahko ustvarimo lasten seznam sredstev katere želimo urejati (premik levo in desno med njimi). Sredstva lahko poljubno dodajamo med zaznamke. To storimo tako, da pri sredstvu, ki ga želite dodati kliknemo na ikono  $\rightarrow$ , ki se nahaja na koncu vrstice seznama.

Prikaz samo teh zapisov opravimo s klikom na poizvedbo »Vsi zaznamki« v meniju desno.

Za izbris zaznamka kliknemo na Zaznamki. Odpre se novo okno z vsemi zaznamki. V primeru, da sredstva ne želimo imeti več med zaznamki ga s klikom na spodaj prikazano ikono izbrišemo (izbriše se samo iz zaznamka) ter izbris potrdimo.

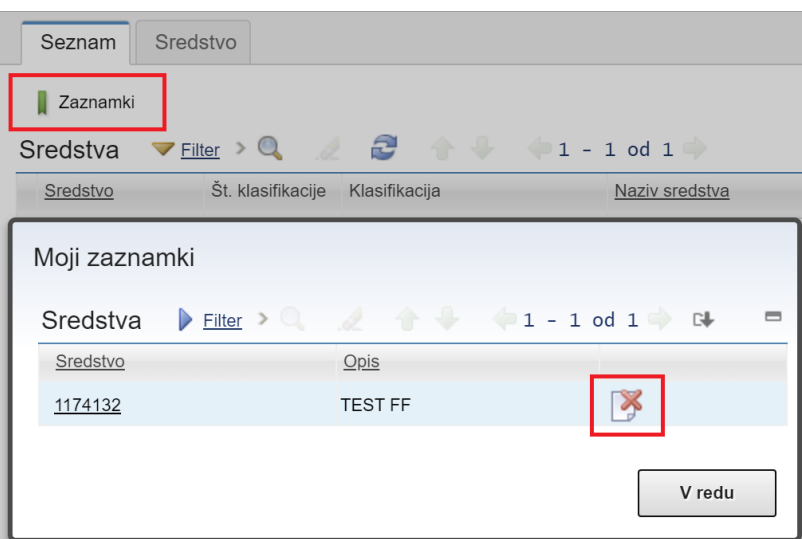

Slika 2-7 Izbris zaznamka

### <span id="page-11-0"></span>2.8 Poizvedbe

S poizvedbami hitro dobimo nek prej nastavljen seznam podatkov. Predpripravljene poizvedbe se nahajajo v meniju desno pod »Razpoložljive poizvedbe«. Pripravljene so sledeče poizvedbe:

- Vsi zapisi; prikaz vseh zapisov na območju dela
- Vsi zaznamki; prikaz vseh zaznamkov uporabnika
- Moji zapisi; samo zapisi, ki jih je kreiral uporabnik

#### $2.9$ Dodajanje in urejanje sredstev

Če želimo kreirati novo sredstvo kliknemo na ikono  $\overline{u}$  ali pa v meniju izberemo opcijo »Novo sredstvo«. Odpre se nem zavihek Sredstvo brez podatkov razen nove številke sredstva. Tukaj sedaj pričnemo z vnosom ostalih podatkov. Po vnosu potrebnih podatkov kliknemo shrani in sredstvo bo vpisano v bazo podatkov.

### Določanje klasifikacije sredstva

S klasifikacijo določimo kakšen tip sredstva vnašamo (primer: Glavni signal, Telefonska omarica, Tir, Drog VM, Baterija, …). Klasifikacija je pripravljena enotno za vsa sredstva ne glede na oddelek. Pravilno klasifikacijo določimo po predhodnem posvetu z vzdrževalci, skrbniki sredstev.

Izbiro klasifikacije opravimo s klikom na dve puščici poleg polja Klasifikacija. Izberemo vedno zadnjo vejo v drevesni strukturi, klik na moder kvadratek. Vsako sredstvo mora biti klasificirano.

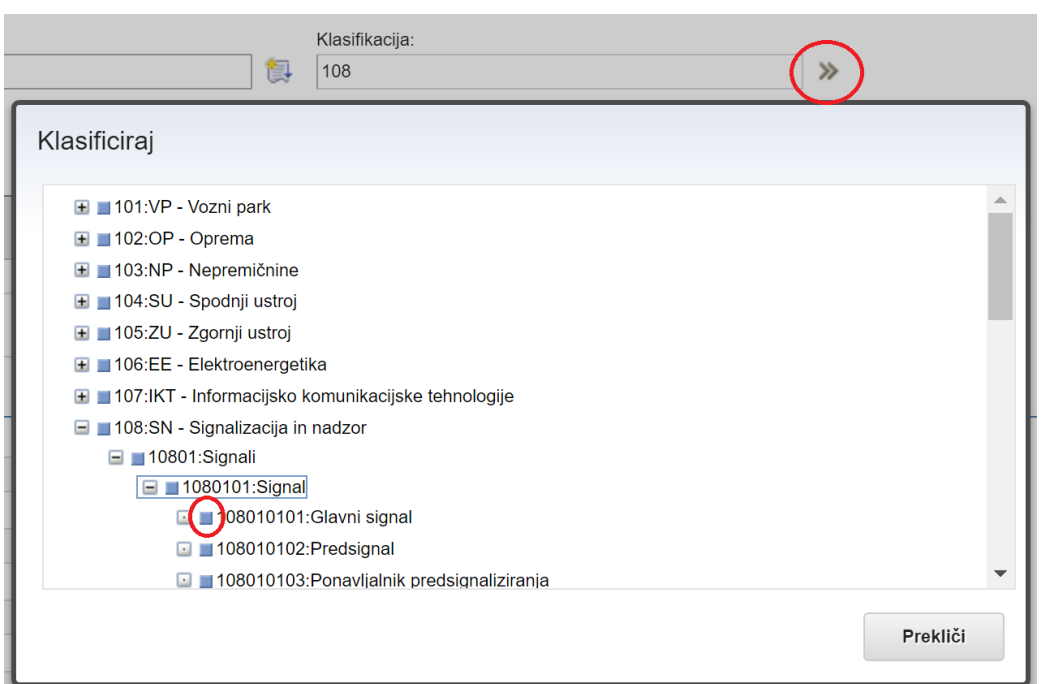

Slika 2-8 Klasifikacija sredstva

<span id="page-12-0"></span>Po izbiri klasifikacije se prikažejo tehnični atributi, ki se vodijo na posameznem tipu sredstva.

| $\blacktriangleright$ Filter $\blacktriangleright$ Q $\blacktriangle$ 4<br>$1 - 6$ od 6<br>Specifikacije<br><b>CJ</b> |                      |          |                                                 |                |                          |                    |              |  |  |
|----------------------------------------------------------------------------------------------------|----------------------|----------|-------------------------------------------------|----------------|--------------------------|--------------------|--------------|--|--|
|                                                                                                    | Atribut $\triangleq$ |          | Opis                                            | Tip podatkov   | Alfanumerična vrednost   | Številska vrednost | Merska enota |  |  |
| ▷                                                                                                    | <b>MXZKRTPGI</b>     | $\circ$  | Model pogona                                    | <b>ALN</b>     | SEL L700H<br>$\mathbf Q$ |                    |              |  |  |
| ▷                                                                                                    | <b>MXZKRTPGI</b>     | $\circ$  | Napetost pogona                                 | <b>NUMERIC</b> |                          |                    |              |  |  |
| ▷                                                                                                    |                      |          | MXZSTRPR( Stran sredstva glede na progo ali tir | ALN            | O                        |                    |              |  |  |
| ▷                                                                                                    | <b>MXZKRTPGI</b>     | $\alpha$ | Število detektorjev kontrole ostric             | <b>NUMERIC</b> |                          |                    |              |  |  |
| ▷                                                                                                    | <b>MXZTIPSRE</b>     | Q        | Tip kretniškega pogona                          | ALN            | Elektro hidravlični<br>O |                    |              |  |  |
| ▷                                                                                                    | <b>MXZKRTPGI</b>     |          | Vgradnja pogona glede na tip postavljalnice ALN |                |                          |                    |              |  |  |

Slika 2-9 Specifikacija klasifikacije

### <span id="page-12-1"></span>2.10 Sprememba lokacije

Ob prvem vpisu določimo lokacijo iz polja Lokacija na zavihku »Sredstva«. Ko je enkrat lokacija določena in zapis shranjen, je možna sprememba samo preko menijske opcije »Zamenjaj lokacijo«. Spremembo opravimo s vpisom nove lokacije v polje »Na lokacijo« ter potrdimo zapis.

<span id="page-12-2"></span>

| Označi za odstranjeno<br>陛<br>Zamenjaj lokacijo | Lokacija:<br>$\Omega$<br>OD42200<br>Zidani Most                                                                                                    | 齞          | 71040242 | Domicilna OE sredstva:<br>$\Omega$<br>LV TK Zidani Most |
|-------------------------------------------------|----------------------------------------------------------------------------------------------------|------------|----------|---------------------------------------------------------|
| Več dejanj<br>52<br>Podvoji sredstvo            | Zamenjaj lokacijo                                                                                                    |            |          |                                                         |
| Dodaj med zaznamke                              | $\frac{1}{2}$ Filter $\geq 0$ $\geq$ $\geq$ $\geq$ $\geq$ $\geq$ $\geq$ $\geq$ $\geq$ $\geq$ $\geq$ $\geq$ $\geq$ $\geq$ $\geq$ $\geq$ $\geq$ $\geq$ $\geq$ $\geq$ $\geq$ $\geq$ $\geq$ $\geq$ $\geq$ $\geq$ $\geq$ $\geq$ $\geq$ $\geq$ $\geq$ $\geq$ $\geq$ $\geq$<br>Sredstva |            |          | $\equiv$<br>CI.                                         |
|                                                 | Opis<br>Sredstvo                                                                                                    | Nadrejenec | Lokacija | Na lokacijo                                             |
|                                                 | <b>TEST FF</b><br>1174132<br>D<br>具                                                                                                    |            | OD42200  | $\mathbb{Q}$                                            |

Slika 2-10 Zamenjava lokacije

### 2.11 Opis polj za vnos podatkov o sredstvih

V tem poglavju je opisanih nekaj posameznih vnosnih polj sredstva in katere podatke vnesemo v ta polja. Polja se razvrščajo med obvezna in poljubna. Polja in razlaga vnosa:

- Sredstvo in naziv sredstva; sredstvo je šifra sredstva, ki se avtomatično kreira. Naziv vnesemo naziv sredstva glede na priporočila.
- Oznaka sredstva; oznaka sredstva, ki se doda glede na priporočila.
- Lokacija; lokacija se izbere iz seznama lokacij in s tem sredstvu določimo lokacijo kjer je nameščeno.
- Progovni odsek; finančni progovni odsek v katerega spada sredstvo. Za pravilen vnos se posvetujte z vzdrževalci, skrbniki sredstev.
- Domicilna in vzdrževalna OE; OE, ki je skrbnik in vzdrževalec sredstva. Za pravilen vnos se posvetujte z vzdrževalci, skrbniki sredstev.
- Stacionaža; stacionaža sredstev se poda za točkovna in linijska sredstva. Za točkovna samo en vnos, za linijska pa se poda stacionaža od in do. Poleg številčne vrednosti je možno dodati še opisno. Primer: stacionaža tira je od 2.300,45 »Od kretnice 1« do 2.803,50 »Do kretnice 3«.

# 3 GIS, GEOGRAFSKI PODATKI SREDSTEV

Geografski podatki sredstev so lahko zapisani kot točka, linija ali poligon. Izvajalec odda geografske podatke o sredstvih v Shape formatu (SHP datoteka) zapisane v koordinatnem sistemu »WKID: 3794, Slovenia\_1996\_Slovene\_National\_Grid« in v kodnem naboru 1250. V primeru vnosa podatkov o sredstvih v IS Maximo se za glavni povezovalni ključ med geografskimi podatki in Maximo uporabi Maximo številka sredstva. V primeru oddaje podatkov v Excel formatu je to lasten kreiran ključ.

Poleg glavnega enoličnega ključa zapisa in geolokacijskih podatkov se v Shape datoteki vodijo in zapišejo še naslednji atributi:

- Naziv sredstva; naziv ali ime sredstva (Text, 100 znakov),
- Lokacija; opisna lokacija, kjer se nahaja sredstvo (Text, 200 znakov),
- Splošna opomba; opomba kjer se lahko zabeležijo dodatne informacije o sredstvu (Text, 2000 znakov).

### 4 OSNUTEK TEKSTA ZA RAZPIS, EXCEL PRILOGA

### Osnutek teksta za razpis

Spodaj je podan osnutek teksta, ki se doda k razpisnim pogojem kot naloga izvajalca za popis sredstev v IS Maximo.

Izdelovalec IzN dokumentacije mora predvideti v projektantskem popisu tudi izdelavo Elaborata za zajem prostorskih podatkov novo vgrajene javne železniške infrastrukture in integracijo v obstoječi informacijski sistem EAM JŽI.

Izvajalec mora vpisati podatke v sistem EAM Maximo ali oddati v Excel datoteki vključno z GEO lokacijskimi podatki v skladu z dokumentom »Navodilo za uporabo IS EAM Maximo zunanji izvajalci«, ki je priloga razpisa.

### Excel priloga

V primeru oddaje podatkov v Excel datoteki se v to datoteko poleg glavnega ključa za povezavo z GEO lokacijskimi podatki zapišejo še vsaj naslednji atributi: naziv sredstva, oznaka sredstva, proga, lokacija (postaja ali medpostajni odsek), stacionaža, proizvajalec, model, tovarniška številka, serijska številka, datum izdelave, datum vgradnje, datum vključitve, garancija začetek, garancija v mesecih in splošna opomba.

Za nabor dodatnih znanih atributov po posameznem tipu sredstva se izvajalec o popisu teh podatkov dogovori še z vzdrževalcem in skrbnikom sredstev.